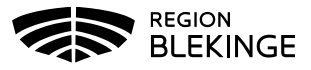

## **MittVaccin – Fylla i hälsodeklaration och skapa bokning**

1. Under huvudmeny Kunder välj Sök kund, finns inte patienten, välj Lägg till ny kund

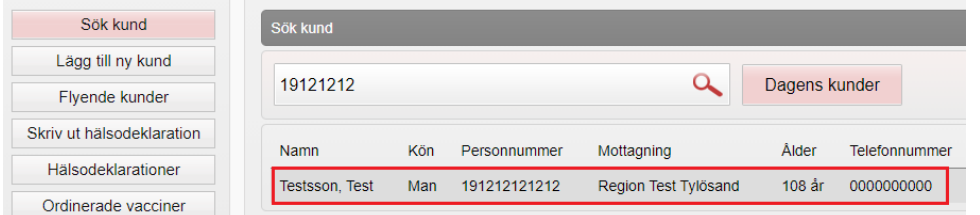

2. Klicka på raden med aktuell kund för att visa kund och välj Starta vaccination

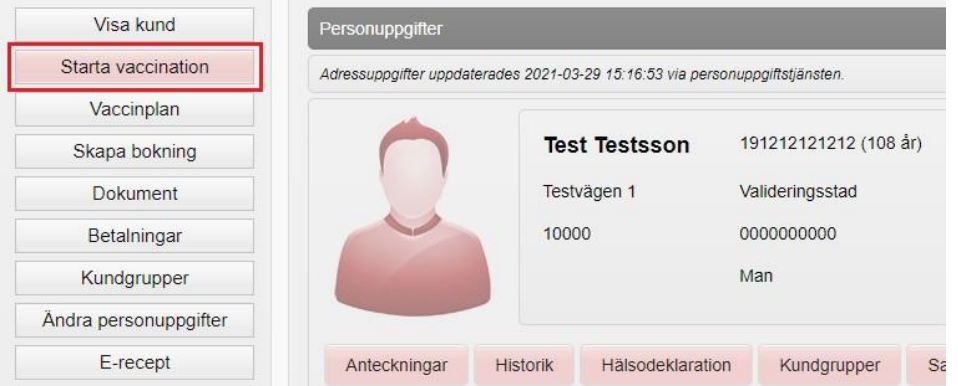

3. Kundgrupp pop-up-fönster visas. Ska kundgrupp väljas vid bokning tryck Ja, annars Nej för att välja kundgrupp i samband med vaccination. Om Ja, fyll i kundgrupp och klicka sedan igen på Starta vaccination för att fylla i hälsodeklaration

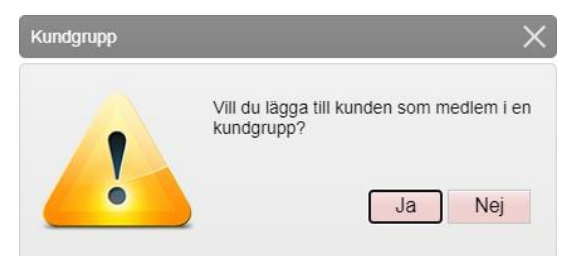

4. Klicka på pilen bredvid Definition av hälsodeklaration så lista visas. Välj aktuell hälsodeklaration från listan så att rätt frågor utifrån vaccination kan fyllas i. Hälsodeklaration Allmän används för vaccination mot Covid-19.

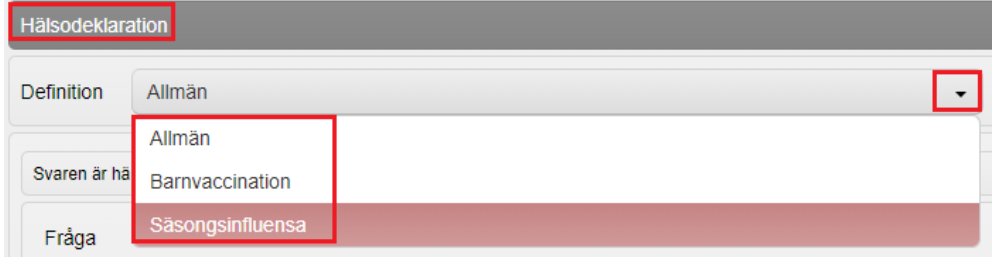

5. Fyll i Hälsodeklaration och klicka sedan på Spara och avsluta hälsodeklaration längst ner

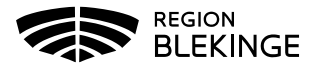

6. Välj Skapa bokning

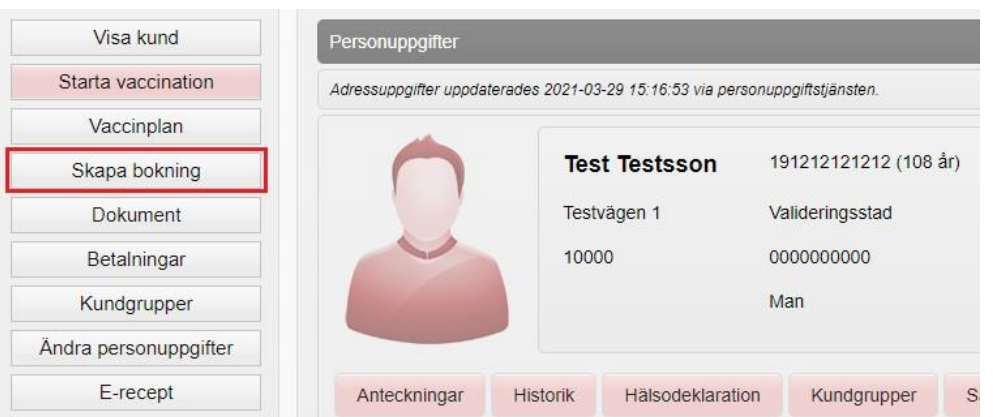

7. Välj aktuell Typ av vaccination, t.ex. Vaccination covid-19 (Notis syns endast i systemet inget patienten kan läsa)

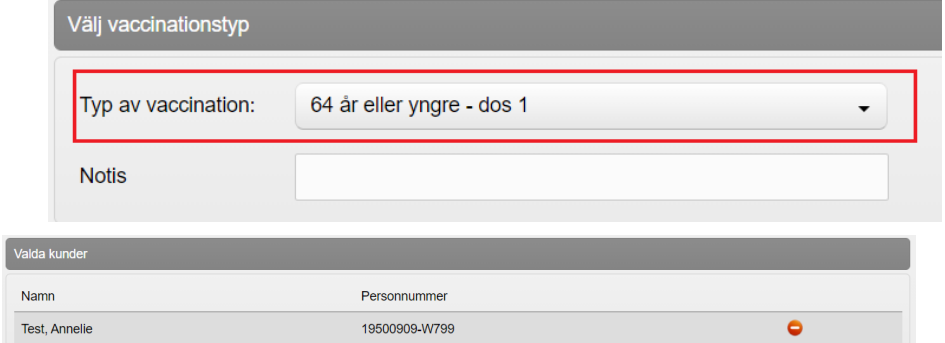

8. Välj datum och tid för besöket genom att klicka på aktuellt datum och tidpunkt, lediga tider visas för valt datum. Tid för en person är 5 min/besök

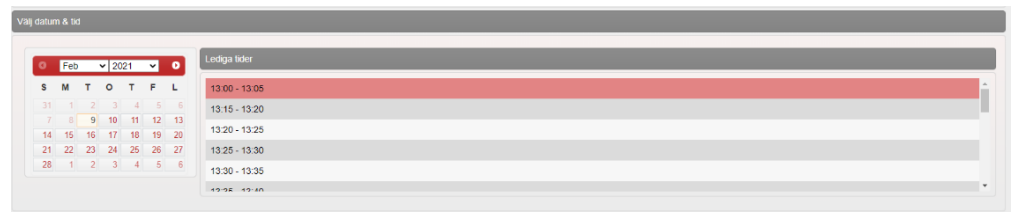

9. Bock är ifylld för påminnelse inför bokat besök – ska ingen påminnelse skickas får denna ruta bockas ur.

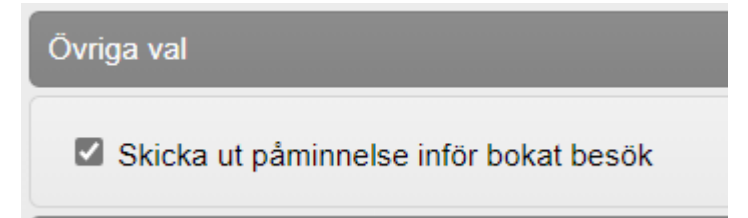

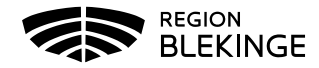

10. Tryck på Spara. Bokningsinformation visas nu med Datum, Tid, Bokningskod och Antal kunder. Bokningskod ska meddelas till patient då den användas vid om- eller avbokning.

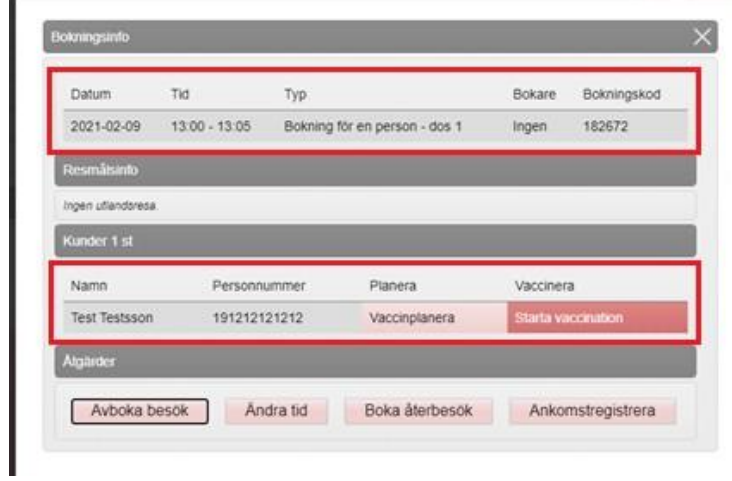

11. Bokningen visas nu i bokningslistan.